## **Change out of windows 11 S mode**

- 1. Press the windows icon at the bottom of the screen.
- 2. At the top of the start screen there is a search bar type **Activation setting** and open the program.

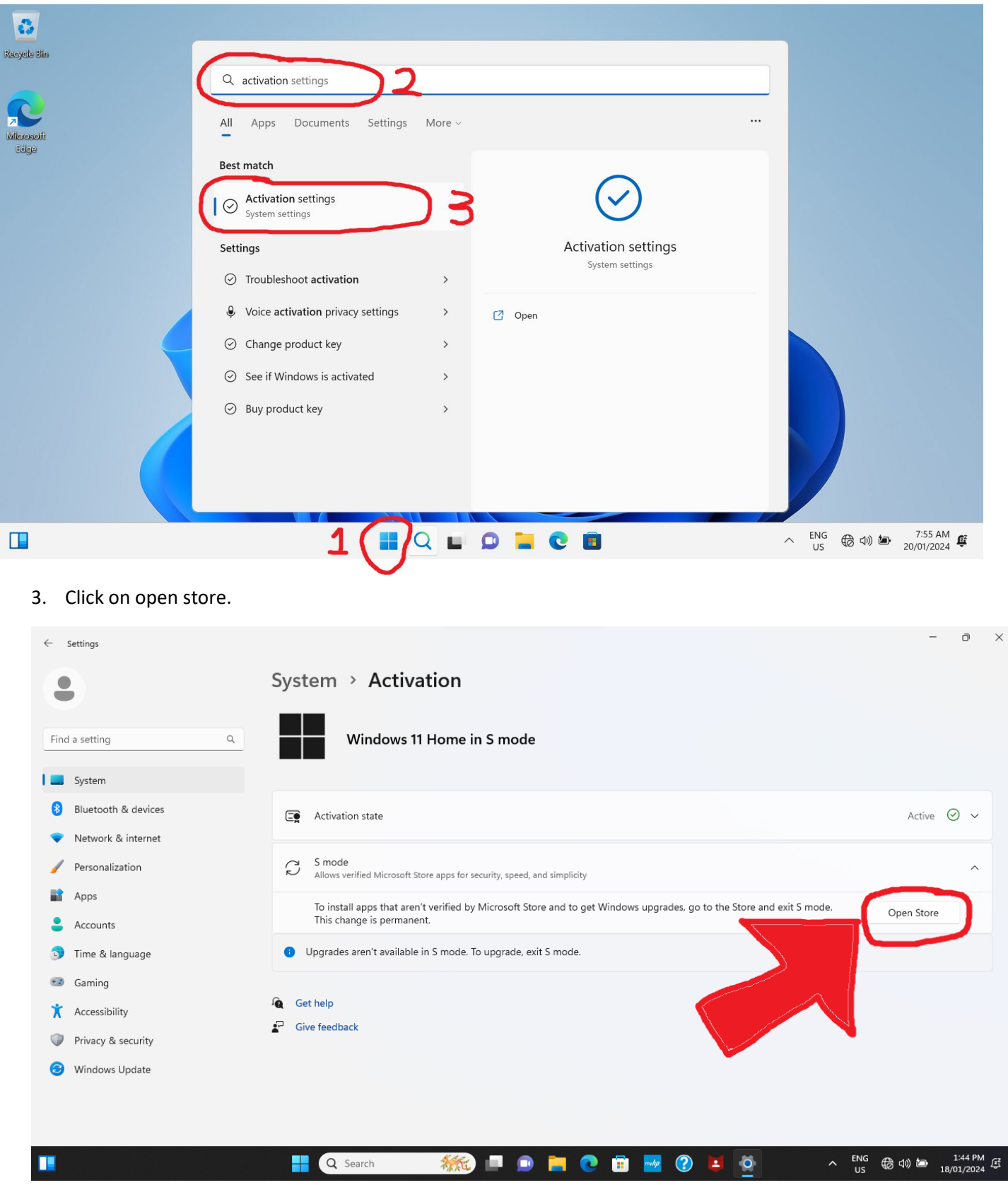

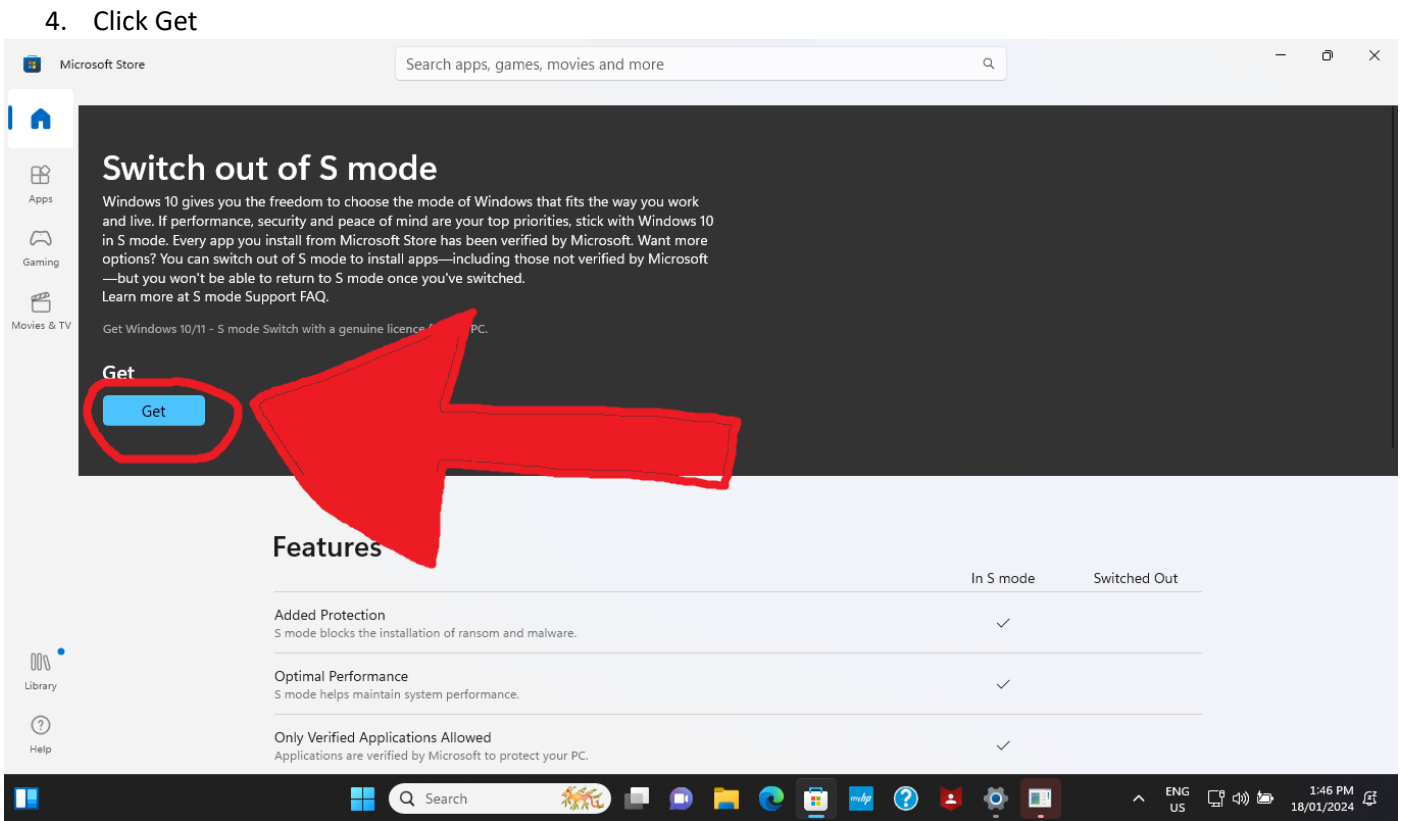

All done. Your now switched out of Windows S mode.